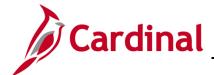

### **SW GL334: Uploading Budget Spreadsheet Journals**

#### Uploading Budget Spreadsheet Journals Overview

When entering budget journals with many lines, using the budget journal spreadsheet upload functionality in Cardinal can simplify the process for entering the data and save time.

To upload a budget journal spreadsheet, you first enter the journal information in an Excel spreadsheet. The user initiates the Excel macro to write the budget journal data to a .txt file that is then uploaded into Cardinal.

#### **Table of Contents**

| To Create and Upload a Budget Spreadsheet Journal  | 1  |
|----------------------------------------------------|----|
| Simulation: Uploading a Budget Spreadsheet Journal | 15 |

#### To Create and Upload a Budget Spreadsheet Journal

1. Download the two required files, entitled Budget Journal Spreadsheet Upload Excel Template and Budget Journal Spreadsheet Upload XLA Macro File, located on the Cardinal website in Forms under Resources. These two files <u>must</u> be saved to the same folder on your workstation. When downloading the Budget Journal Spreadsheet Upload XLA Macro File, change the file name to BudMcro3 and the extension from .xls to .xla. When complete, the file name should read BudMcro3.xla

**Note**: You can create multiple journal workbooks by saving a clean **V\_BUDJRNL4.xls** file as **V\_BUDJRNL5.xls**, etc. However, the macro sheet file name and extension, **BudMcro3.xla**, must not be changed or renamed.

2. Open, then minimize, the macro file. Open the **V\_BUDJRNL4.xls** file. Upon opening this file, a security banner will display.

Rev 12/1/2021 Page 1 of 15

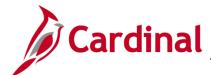

### **SW GL334: Uploading Budget Spreadsheet Journals**

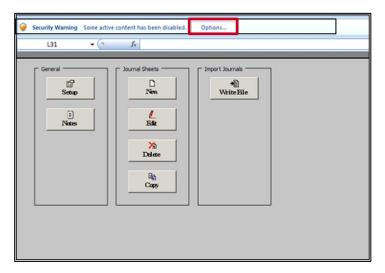

- 3. Click the Options button at the top of the screen beside the Security Warning message.
  - Select Enable Contents or Enable Editing (depending on the Excel version).
- **4.** If a pop-up box displays, select **Enable this content** and click the **OK** button.
- **5.** If a second box displays, click the **Enable Macros** button.
- 6. The Budget Journal Spread Sheet Upload home page (main menu) displays.

Rev 12/1/2021 Page 2 of 15

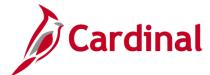

#### **SW GL334: Uploading Budget Spreadsheet Journals**

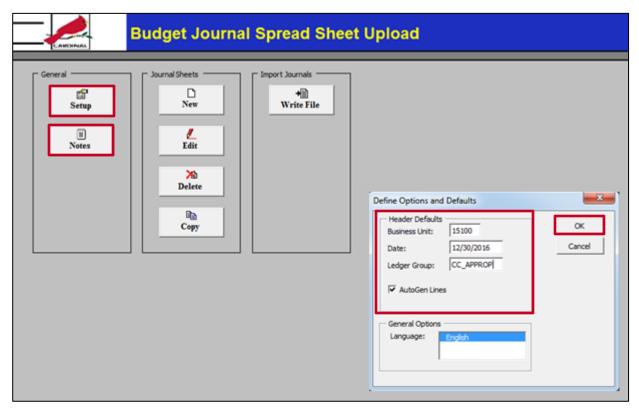

7. Under the General section on the page, click the Setup button to access the Define Options and Defaults dialog box. Options set here will automatically populate budget journal sheets and budget journals created within this workbook.

Enter the following values:

- Business Unit
- Date: Enter the appropriate date for each journal header individually. It is critical to enter a budget journal date that coincides with the budget period entered on the budget journal line.
- Ledger Group: Enter the value (e.g., CC\_APPROP) in CAPITAL letters.

The second button under **General** on the **Budget Journal Spread Sheet Upload** home page is the **Notes** button. This button can be used to access another worksheet in the workbook that can be used as a scratch pad for instructions, calculations, and comments.

After completing the fields, click the **OK** button.

Rev 12/1/2021 Page 3 of 15

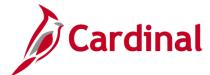

#### SW GL334: Uploading Budget Spreadsheet Journals

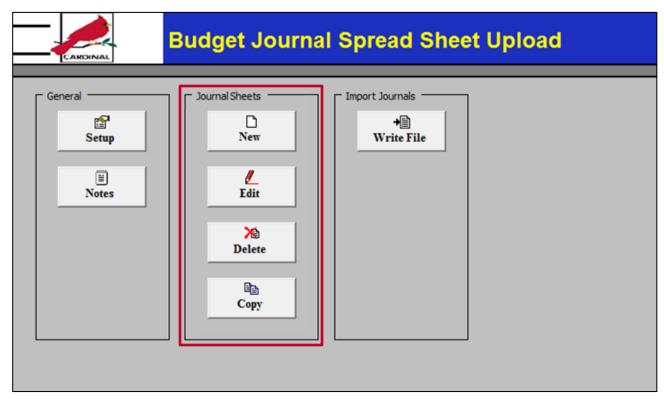

A workbook can contain as many journal sheets as needed. Each sheet will be a separate journal. There are four buttons under the **Journal Sheets**:

- New: inserts a new journal sheet
- Edit: edits an existing journal worksheet
- Delete: deletes one or more journal sheets in the workbook
- Copy: copies one journal sheet to a new journal sheet saved under a new name

8. Click the **New** button to insert a new Journal Sheet.

Rev 12/1/2021 Page **4** of **15** 

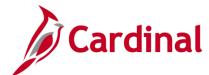

### SW GL334: Uploading Budget Spreadsheet Journals

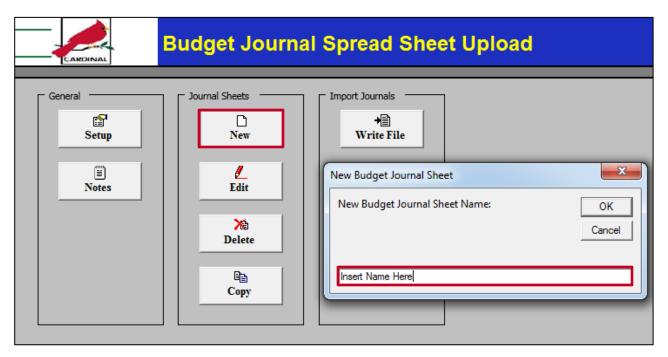

9. In the dialog box, enter a **New Budget Journal Sheet Name** and click the **OK** button.

The Journal Sheet Name does not correspond to, nor will it transfer to, anything within Cardinal during the upload.

Rev 12/1/2021 Page **5** of **15** 

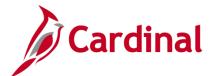

#### **SW GL334: Uploading Budget Spreadsheet Journals**

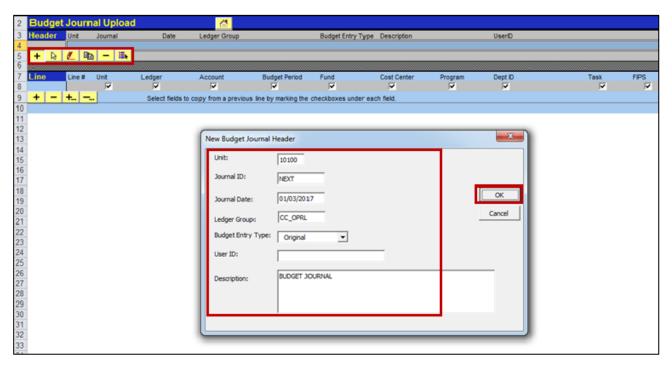

- **10.** The **Budget Journal Upload** spreadsheet displays with the **New Budget Journal Header** window. Under the Journal **Header** there are six buttons:
  - (+) (plus sign): adds a new budget journal header.
  - Select Journal (white arrow): opens an existing budget journal.
  - Edit Journal Header (red pencil): makes changes to the budget journal header.
  - Copy Journal (two sheets of paper): copies a budget journal header and lines.
  - Delete Journal (dash): deletes a budget journal entry.
  - Change Import Status (colored lines): marks a journal status as Import or Do Not Import

Enter the following values:

- For Journal ID, enter NEXT
- Journal ID will be assigned by Cardinal when the journal is uploaded.
- Enter the Budget Entry Type, and Journal Description.
- You can fill in the User ID, but the system will override this value with the ID of the user who
  actually uploads the spreadsheet journal into Cardinal.

Then click the **OK** button.

Rev 12/1/2021 Page 6 of 15

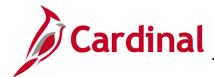

#### **SW GL334: Uploading Budget Spreadsheet Journals**

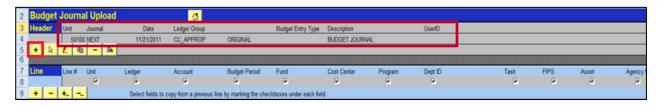

11. The values entered on the New Budget Journal Header populate the Journal Header.

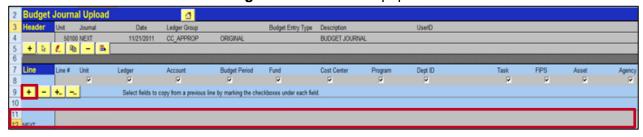

**12.** Under Journal **Line**, click the (+). A new journal line appears in the next row.

On each journal line, the macro automatically populates the **Journal ID** cell and sets it to **NEXT** and automatically increments the **Line #** cell as new lines are added.

**13.** Enter the **Unit** (i.e., Business Unit) and **Ledger** (e.g., **C\_OPR\_B** in CAPITAL letters). Examples of Agency Ledger Groups and Agency Detail Budget Ledgers include:

| Agency Ledger Group | Agency Detail Budget Ledger |
|---------------------|-----------------------------|
| CC_LOWLVL           | C_LWLVL_B                   |
| CC_OPRL             | C_OPR_B                     |
| CC_PROJ             | C_PRJ_B                     |
| CC_REVEST           | C_REVEST_B                  |

14. Next, enter all the applicable ChartField values and Amount. There are also two optional fields at the end of each line. One is the Ref and the other is the Description. The Ref field allows a user to add a reference to each budget line. A reference cannot be more than 10 characters (letters and/or numbers). The Description field allows a user to add a description to each budget line. It cannot be more than 30 characters (letters and/or numbers). You can use the scrollbar to scroll right.

Rev 12/1/2021 Page **7** of **15** 

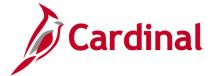

#### SW GL334: Uploading Budget Spreadsheet Journals

15. For agencies that post to the CC\_APPROP ledger group, there is a column labeled Class that must be complete. The only Class currently used for CC\_APPROP journals is TRANSFER. All other CC\_APPROP journals must come through the Department of Planning and Budget.

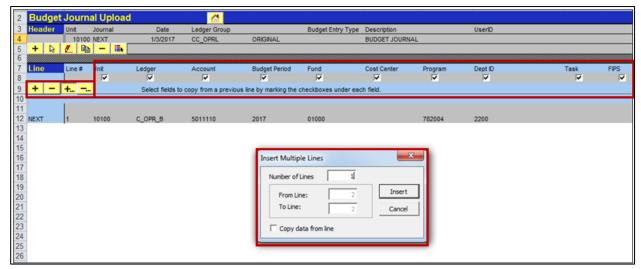

Under the Journal Line there are 4 buttons:

- a. Click the (+) to insert a single budget journal line.
- b. Click the (-) to remove a single budget journal line.
- c. Click the (+...) button to add multiple lines or the (-...) to delete multiple lines. Then enter the number of lines you wish to insert/delete in the dialog box.
- d. Check the box directly under the **Unit**, **Ledger**, and **ChartField** name(s) to copy the values on the preceding line to the subsequent line.

Data from another Excel spreadsheet can be copied and pasted into this Excel file.

- Ensure the order of the ChartFields copied is in the same order of the ChartFields displayed in this Excel file.
- Ensure all ChartFields copied are formatted as text except **Amount** which should be number with two decimal points.
- Before you copy, insert the correct number of multiple lines using the (+...) icon.
- **16.** After you successfully enter all the lines for the journal, select **File > Save** from the Excel menu, to save the file.

Rev 12/1/2021 Page 8 of 15

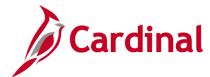

#### **SW GL334: Uploading Budget Spreadsheet Journals**

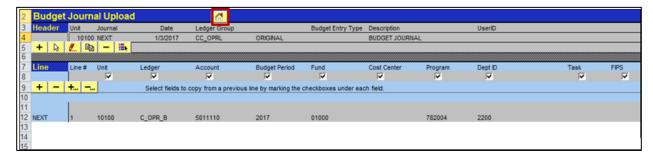

17. Click the Home (House) icon to return to the Budget Journal Spread Sheet Upload home page.

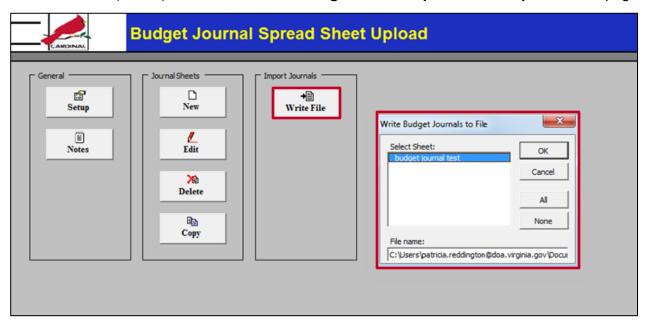

- **18.** From the **Budget Journal Spread Sheet Upload** home page, click the **Write File** button under Import Journals.
- **19.** Select the sheet name created; ensure the sheet is selected before proceeding (when the sheet is selected it will be highlighted in blue).
  - Note the location to where the file is written in the **File name** field at the bottom of the box. More than one sheet can be selected. You can also rename the file from **V\_BUDJRNL3.xml** to a logical name to easily sort many files (but you must keep the **.xml** file extension). Then click the **OK** button.
- 20. Log into Cardinal and navigate to Main Menu > Commitment Control > Budget Journals > Upload Spreadsheet Budget Jrnl.
- 21. Add or Find an Existing Run Control ID. The Budget Upload page appears.

Rev 12/1/2021 Page 9 of 15

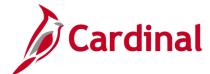

#### **SW GL334: Uploading Budget Spreadsheet Journals**

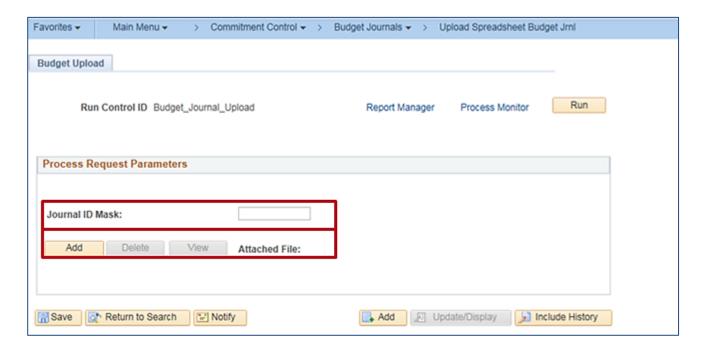

- **22.** Enter a **Journal ID Mask** if you wish to precede the automatically numbered **Journal ID** with a journal identifier, such as **CNV** used for budget entries created at conversion. Note that this field does not need to be completed by the agencies; it is primarily used by DOA.
- 23. If using an existing Run Control ID, delete the existing attached file by clicking the Delete button. Then, click the Add button to attach your new file. The File Attachment dialog box is displayed. Click the Browse button (if using Windows 7) or click the Choose File button (if using Windows 10) to find the location of the file to be uploaded. Locate the path displayed in <a href="Step 19">Step 19</a> and select the .xml file you wish to upload.

Click the **Open** button.

Click the **Upload** button.

The name of the file you selected for upload is now displayed in the **Attached File** field on the **Budget Upload** run control page. (The **Delete** button is used to remove the attachment and the **View** button is used to display the contents of the attachment).

Rev 12/1/2021 Page **10** of **15** 

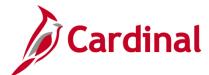

#### SW GL334: Uploading Budget Spreadsheet Journals

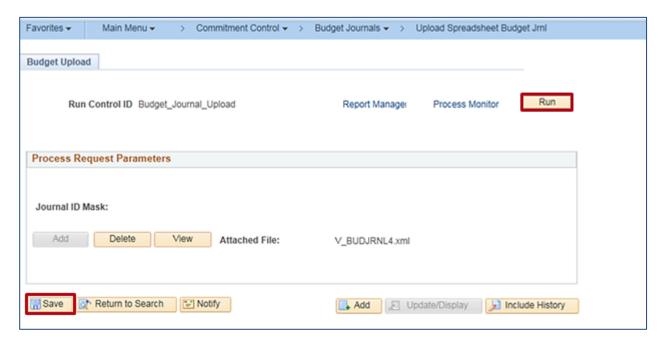

**24.** Click the **Save** button and then the **Run** button.

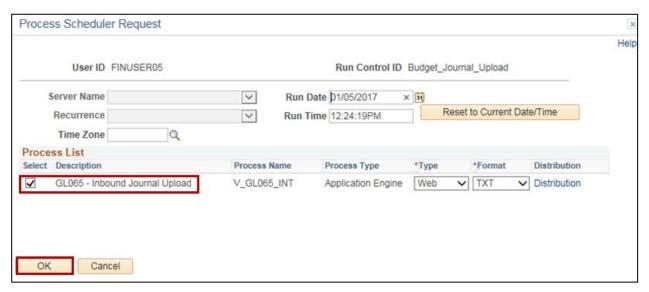

25. Verify the Inbound Journal Upload process is selected, and click the OK button.

Rev 12/1/2021 Page 11 of 15

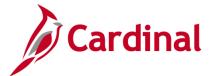

### SW GL334: Uploading Budget Spreadsheet Journals

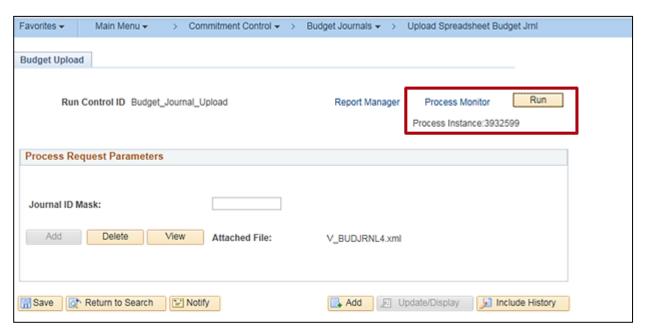

- **26.** You will be returned to the **Budget Upload** page with a **Process Instance** number displayed under the **Run** button. Document this number.
- Click the Process Monitor link.

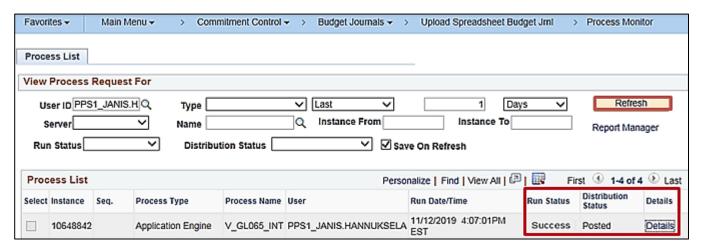

- 28. Click the Refresh button until the process shows a Run Status of Success and a Distribution Status of Posted.
- **29.** Click the **Details** link on the process line.

Rev 12/1/2021 Page 12 of 15

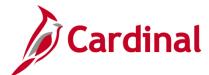

#### SW GL334: Uploading Budget Spreadsheet Journals

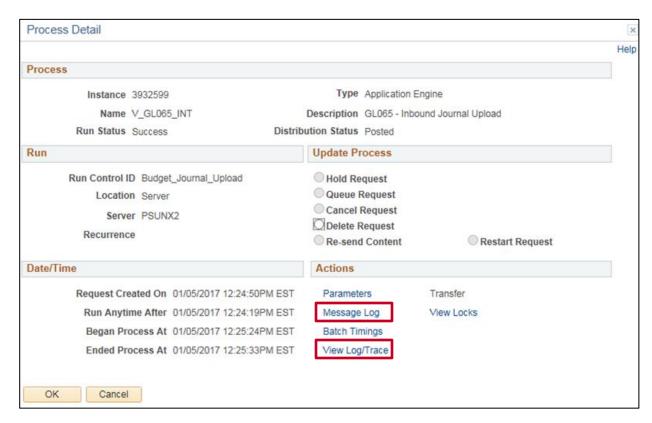

- **30.** Click the **Message Log** link and verify the **Process completed successfully with** *x* **journal(s) imported**. The **Message Log** can also be used to view if there was an error with the upload.
- **31.** Click the **Return** button on the **Message Log** page.
- 32. Click the View Log/Trace link on the Process Detail page.

Rev 12/1/2021 Page **13** of **15** 

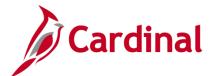

### **SW GL334: Uploading Budget Spreadsheet Journals**

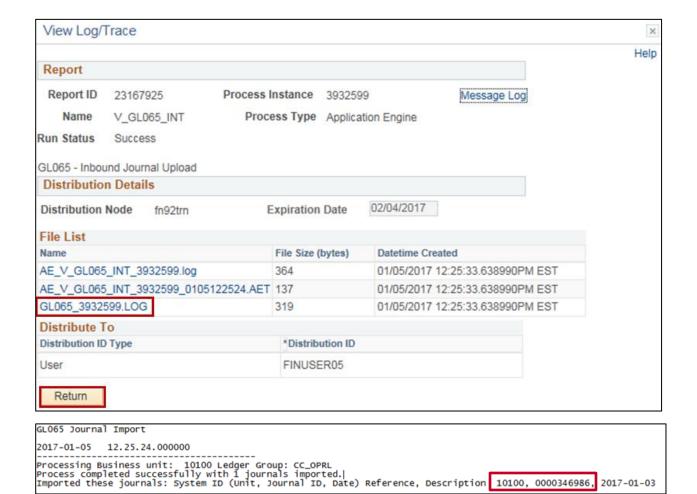

- **33.** Click the **GL065** (process instance).LOG file. A new window will open displaying the log. Note the **Business Unit** and **Journal ID** number that was created. Close the **.LOG** file.
- 34. Click the Return button.
- **35.** Navigate using the following path:
  - Main Menu > Commitment Control > Budget Journals > Enter Budget Journals.
- **36.** Click the **Find an Existing Value** tab and enter the **Business Unit** and **Journal ID** number noted above in step 33. Click **Search** to review the journal.

Rev 12/1/2021 Page **14** of **15** 

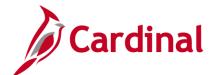

#### **SW GL334: Uploading Budget Spreadsheet Journals**

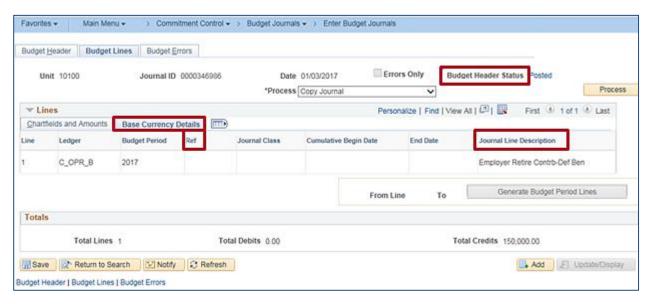

**37.** The journal can be posted manually (using the **Post Journal** process), or during the nightly batch posting process. Following successful journal posting, the **Budget Header Status** will change to **Posted.** 

Please be aware that in order to view the **Ref** and **Journal Line Description** fields, the **Base Currency Details** tab has to be selected (see example above).

#### Simulation: Uploading a Budget Spreadsheet Journal

See the **Processing Budget Journals: Uploading a Spreadsheet Budget Journal** simulation, located on the Cardinal website in **Simulations** under **Learning**, for a step-by-step guide through the budget spreadsheet journal upload process.

Rev 12/1/2021 Page **15** of **15**